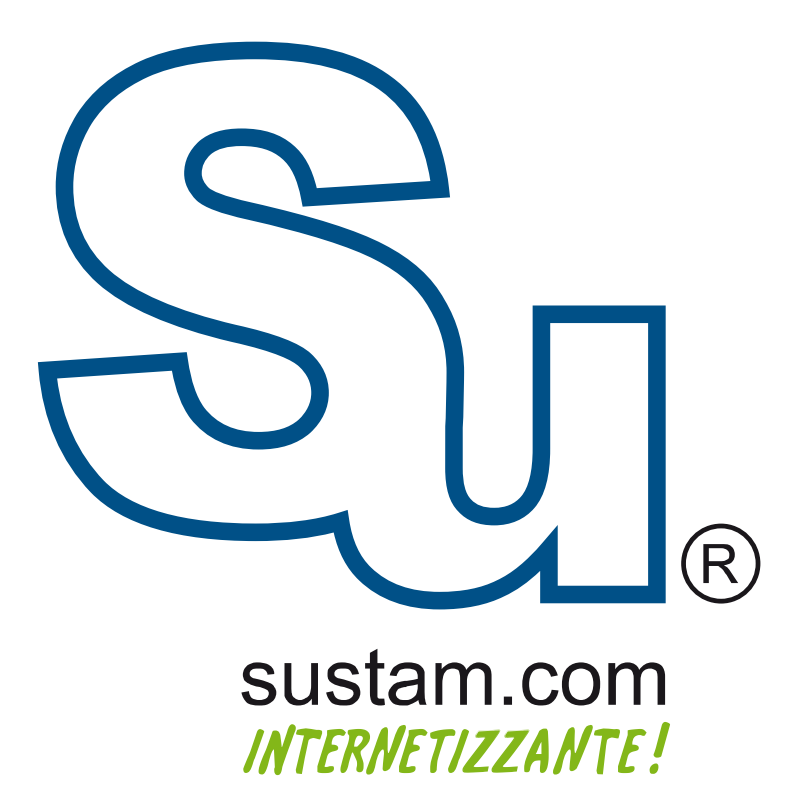

Configuración de correo en<br>dispositivos móviles.

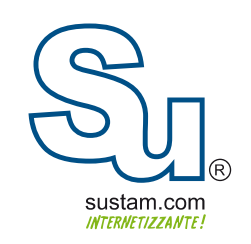

## Manual para Configurar una Cuenta de Correo en Android

En este manual se explica como configurar una cuenta de correo en android.

1.-Ingresa a la aplicacion de Email correo en el menu de android

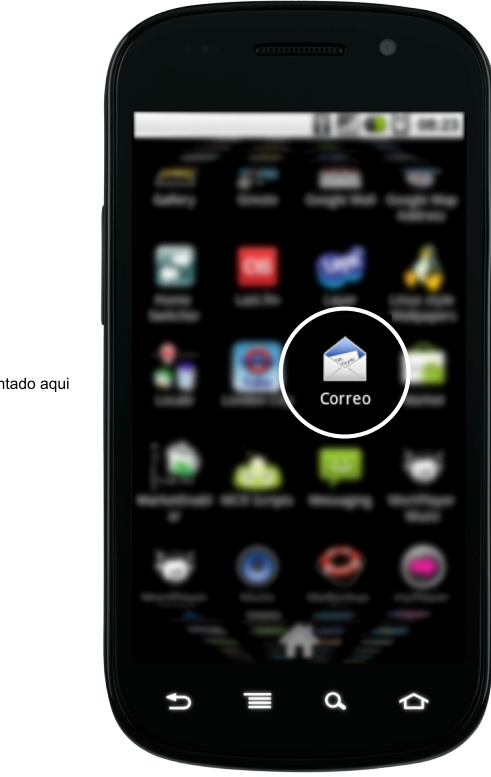

\*El icono o modelo presentado aqui puede variar.

- 2.-A continuación pulse la tecla Menu (tecla izquierda) selecciona "Nueva Cuenta".
- 3.-Ingresar los datos de acceso de la cuenta (correo, contraseña) ,y pulsa siguiente.
- 
- 4.-Seleccionar el tipo de cuenta pop3.
- 5.-Verificar que el servidor pop3 sea "mail.tudominio"
- 

6.-Seleccionar el boton "siguiente".<br>A continuacion el telefono verificara los datos de configuración. Al terminar este proceso la cuenta estara lista para usuarse.

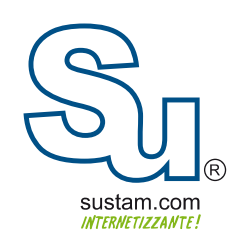

## **Muchas Gracias!**

Sustam S.A. de C.V.

Conmutador: +52 (0133) 3631 9682 Fax:  $+52(0133)1368-8492$ Lada: 01 800 0000 WEB (932) Radio: (Nextel) 62\*15\*29750 Email: info@sustam.com Oficinas: Andrómeda 3788, Colonia La Calma

sustam.com/facebook

@sustamcom

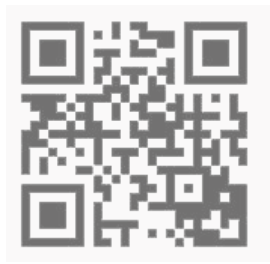

Sustam.com ® 2003 - 2011.

Lo que no está presentado en este documento no está contemplado para este proyecto. La información presentada en este documento es propiedad intelectual de Sustam.com® Este documento es válido únicamente por medio de un contrato de servicios y confidencialidad firmado por los representates legales de Sustam S.A. de C.V. y una factura fiscal digital emitida por Sustam S.A de C.V.